## **BIOS – STARTLAUFWERK ( z.B. USB) ÄNDERN**

Wenn man den PC mit einer Windows-DVD oder einem anderen Start-Medium z.B. USB-Stick starten möchte, muss man unter Umständen zunächst die Boot Reihenfolge oder Boot Priorität des Computers anpassen.

Diese Start Reihenfolge sagt dem PC, ob er zuerst auf der Festplatte, auf einer im Laufwerk eingelegten DVD oder auf einem USB-Stick nach Start-Dateien oder einem Betriebssystem suchen soll.

Eine sinnvolle Reihenfolge könnte zum Beispiel mit dem DVD Laufwerk oder mit dem USB-Laufwerk beginnen, als zweites folgt die Festplatte.

## **Bios korrigieren**

Das BIOS (Abkürzung für "Basic Input Output System") ist die Firmware eines PCs und wird direkt nach dem Einschalten des Computers geladen und ausgeführt. Es prüft den Computer, initialisiert die Hardware und lädt dann ein Betriebssystem von den installierten Laufwerken. Im BIOS lassen sich aber auch verschiedene Einstellungen, wie zum Beispiel die Start-Reihenfolge oder Boot-Priorität festlegen.

From Bios Chip und Hersteller ist dies allerdings unterschiedlich. Gerade bei<br>
alteren Computern meldet der PC allerdings noch, welche Taste gedrückt<br>
werden muss: Hier erscheint dann zum Beispiel eine Meldung wie, Press D Um die BIOS Einstellungen zu ändern, muss man zunächst ins BIOS kommen – dazu muss direkt nach dem Start des PC eine Taste gedrückt werden. Je nach BIOS Chip und Hersteller ist dies allerdings unterschiedlich. Gerade bei älteren Computern meldet der PC allerdings noch, welche Taste gedrückt werden muss: Hier erscheint dann zum Beispiel eine Meldung wie "Press DEL to run Setup" – man muss dann die "Entfernen"-Taste drücken.

Die häufigsten Tasten, um in das BIOS zu kommen:

Entf. / Del  $F2$ F12 F1 F8 **ESC** F10

Die Taste muss direkt nach dem Anschalten des PCs in schnellem Rythmus gedrückt werden oder gedrückt gehalten werden. Lädt Windows bereits, ist es zu spät: Sie müssen den PC dann neu starten und eine andere Taste ausprobieren.

Leider ist auch die Menüführung im BIOS oft unterschiedlich – aber ähnlich.

Die obere Leiste ist eine Menüleiste

Main (Übersicht) | Security (Sicherheit) | Diagnostics (Diagnose) | System Configuration (Systemkonfiguration) | Exit (aussteigen)

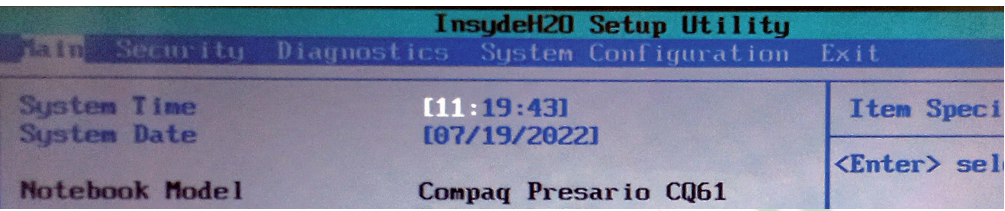

Die untere Leiste gibt Hinweise zur Bedienung

Mit den Pfeiltasten ↑↓←→ bewegt man sich von einem Punkt zum anderen F5/F6 ändert Reihenfolgen Enter (Eingabe) wählt einen Menüpunkt aus F10 aussteigen und sichern

F5/F6 Change Values<br>Enter Select ▶ SubMenu 11 Select Item Setup Defaults Help  $F10$ Save and Ex Exit Menu

Um die Bootreihenfolge zu ändern geht man mit den Pfeiltasten in das Menü "System Configuration" (Systemkonfiguration) und weiter zu "Boot Options" (Startoptionen). Mit Eingabe bestätigen.

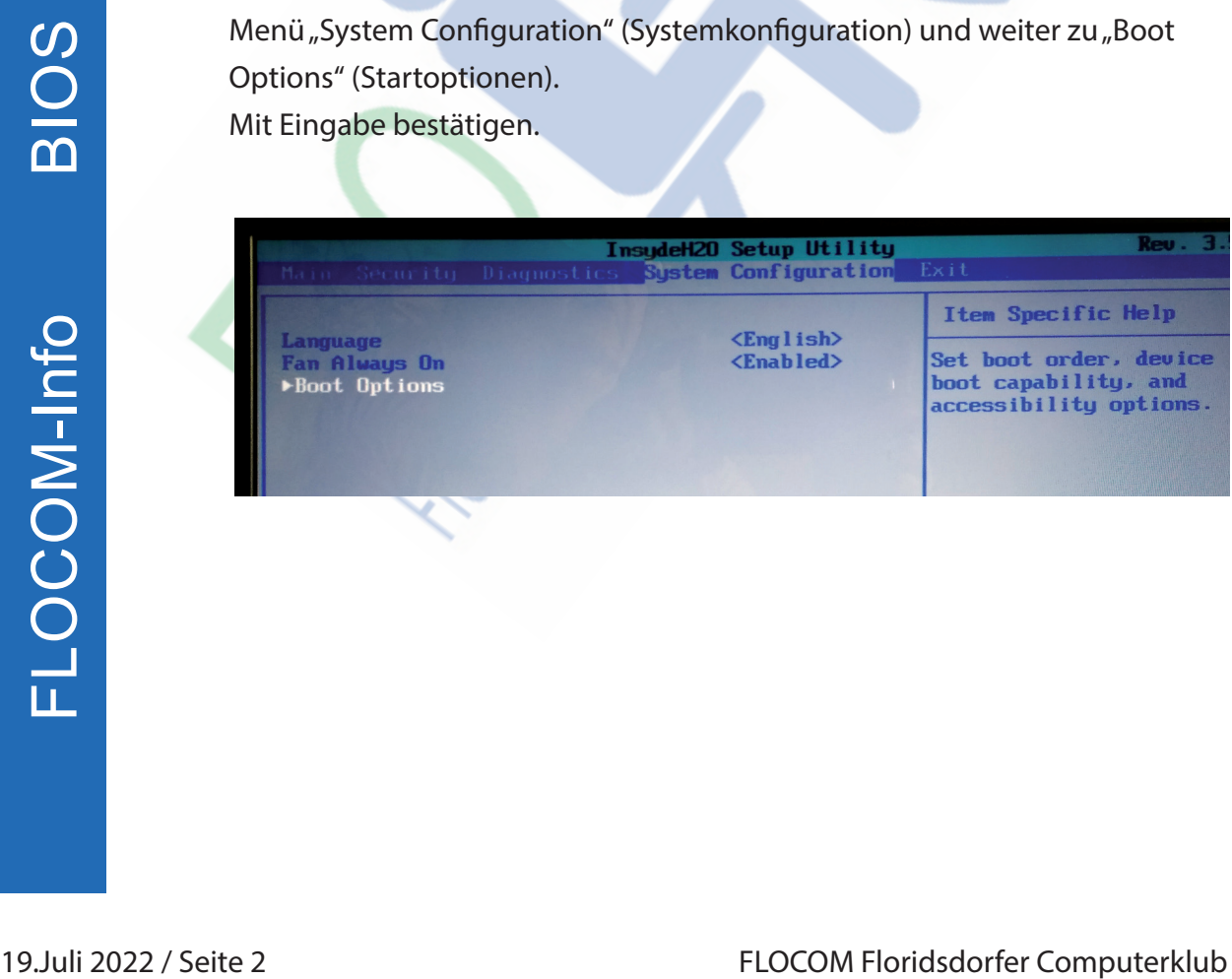

Weiter geht es zu "Boot Order" (Startreihenfolge). Mit Eingabe bestätigen.

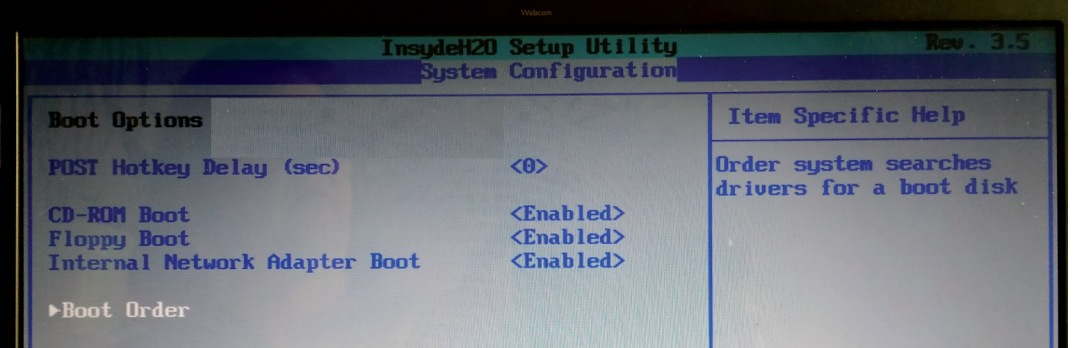

In dem Fenster "Boot Order" (Startreihenfolge) wird festgelegt von welchem Medium (USB oder DVD oder Festplatte etc.) zuerst gestartet wird.

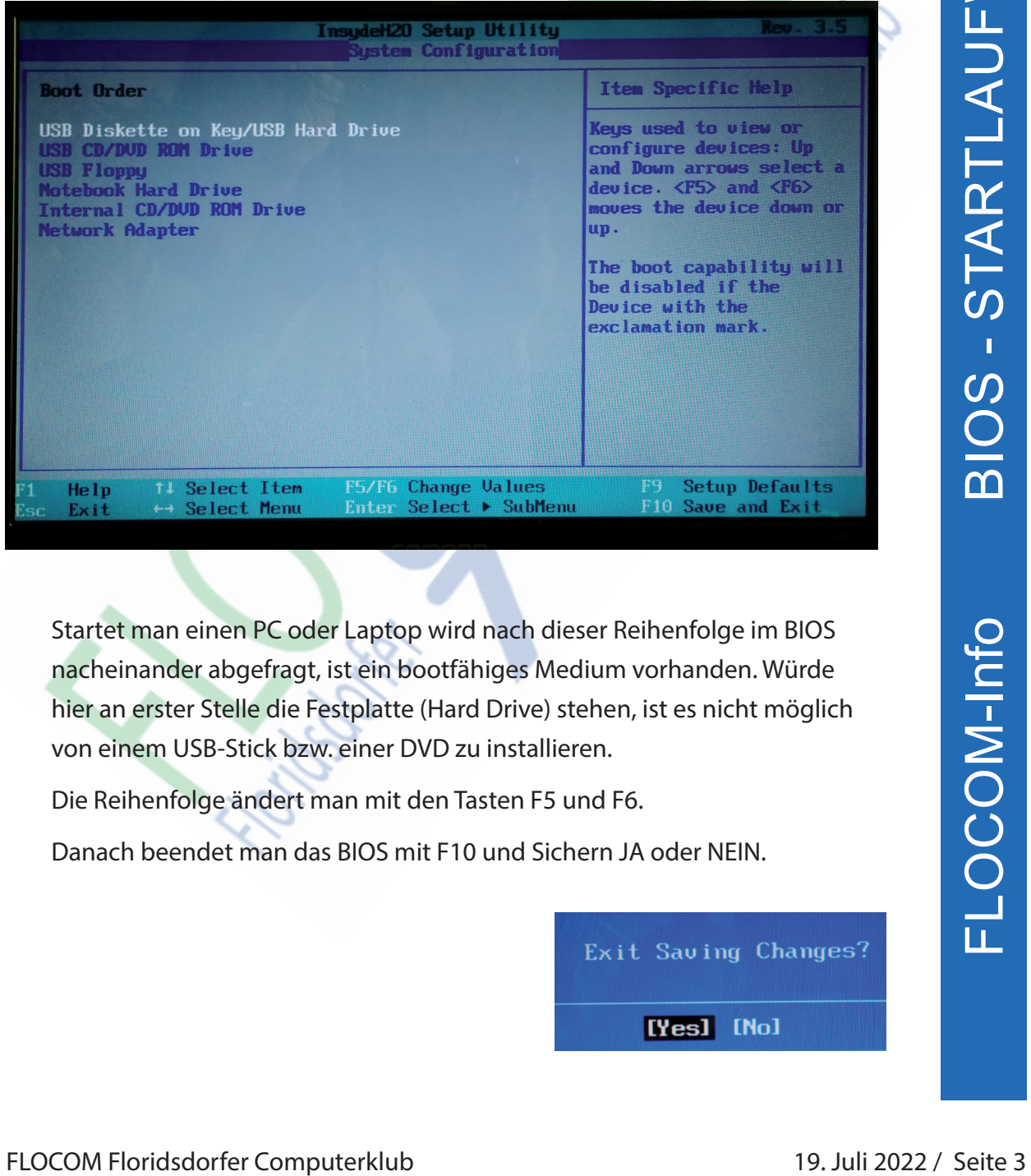

Startet man einen PC oder Laptop wird nach dieser Reihenfolge im BIOS nacheinander abgefragt, ist ein bootfähiges Medium vorhanden. Würde hier an erster Stelle die Festplatte (Hard Drive) stehen, ist es nicht möglich von einem USB-Stick bzw. einer DVD zu installieren.

Die Reihenfolge ändert man mit den Tasten F5 und F6.

Danach beendet man das BIOS mit F10 und Sichern JA oder NEIN.